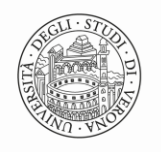

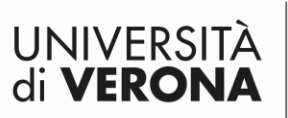

# Allegato n. 7: Istruzioni per la Produzione Di Documenti Accessibili con l'uso del programma Word

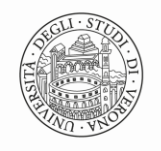

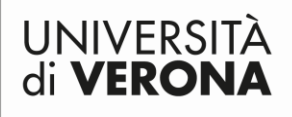

# Sommario

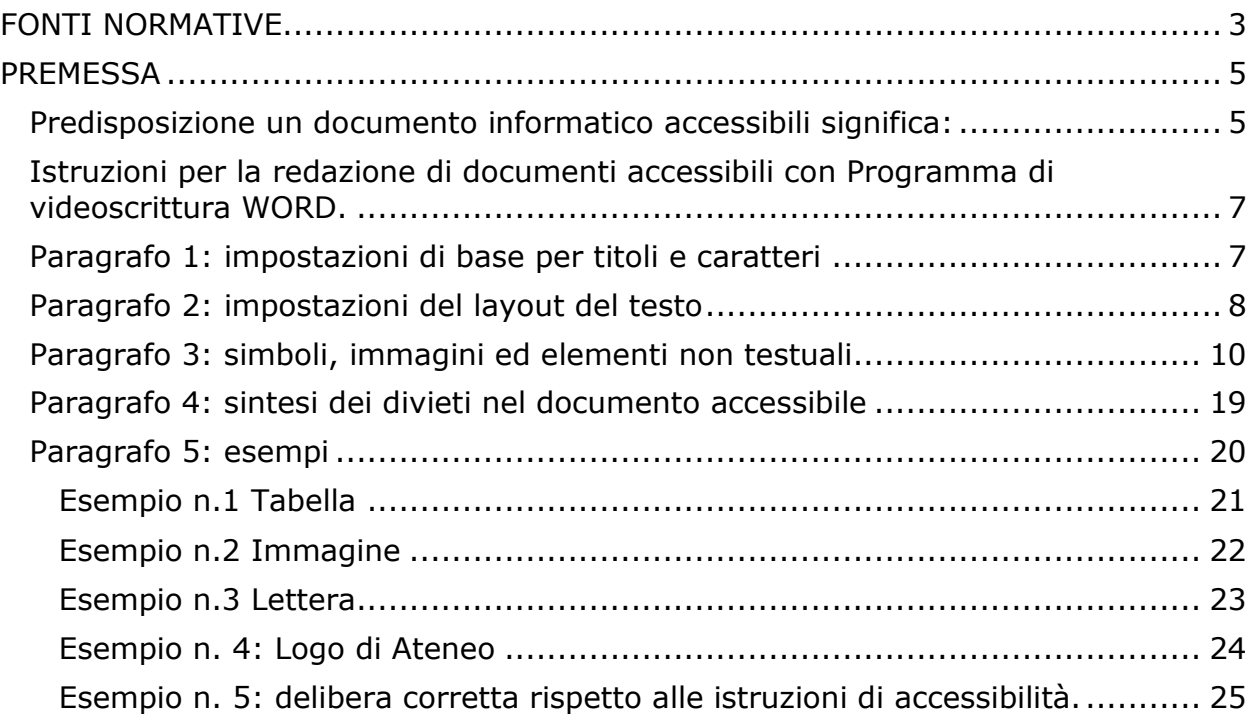

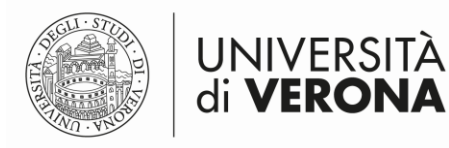

## <span id="page-2-0"></span>**FONTI NORMATIVE**

- 1. DECRETO LEGISLATIVO numero 33 del 14 marzo 2013 "Riordino della disciplina riguardante gli obblighi di pubblicita', trasparenza e diffusione di informazioni da parte delle pubbliche amministrazioni. (13G00076)(GU Serie Generale n.80 del 5-4-2013)-Entrata in vigore del provvedimento 20/04/2013.
- 2. DECRETO DEL PRESIDENTE DEL CONSIGLIO DEI MINISTRI 3 dicembre 2013-Regole tecniche in materia di sistema di conservazione ai sensi degli articoli 20, commi 3 e 5-bis, 23-ter, comma 4, 43, commi 1 e 3, 44 , 44-bis e 71, comma 1, del Codice dell'amministrazione digitale di cui al decreto legislativo n. 82 del 2005.(14A02098)-(GU n. 59 del 12-3-2014 - Suppl. Ordinario n. 20)
- 3. DECRETO LEGGE numero 179 del 18 ottobre 2012 (pubblicato nel supplemento ordinario 194/L alla Gazzetta Ufficiale 19 ottobre 2012, n. 245) - legge di conversione 17 dicembre 2012, n. 221 recante: «Ulteriori misure urgenti per la crescita del Paese.»(GU Serie Generale n.294 del 18-12-2012 - Suppl. Ordinario n. 208), articolo 9.
- 4. Legge numero 4 del 9 gennaio 2004 "Disposizioni per favorire l'accesso dei soggetti disabili agli strumenti informatici"-pubblicata nella Gazzetta Ufficiale n. 13 del 17 gennaio 2004
- 5. Legge 18 giugno 2009, n. 69 "Disposizioni per lo sviluppo economico, la semplificazione, la competitività nonché in materia di processo civile" - pubblicata nella Gazzetta Ufficiale n. 140 del 19 giugno 2009 - Supplemento ordinario n. 95)– articolo 32 come modificato dall'articolo 6 bis del dlgs 179/2012(Eliminazione degli sprechi relativi al mantenimento di documenti in forma cartacea)
- 6. L. n. 82/2005 e ssmmii Codice dell'Amministrazione Digitale, articolo 68
- 7. Decreto 20 marzo 2013 "Modifiche all'allegato A del decreto 8 Luglio 2005 del Ministro per l'innovazione e le tecnologie, recante: "Requisiti tecnici e i diversi livelli per l'accessibilita' agli strumenti informatici". (Prot. 195/Ric). (13A07492) (GU Serie Generale n.217 del 16-9-2013) - paragrafo 2 (metodologia per la verifica tecnica), punto d) "Verifica del formato e contenuto dei documenti".
- 8. Decreto Legislativo n. 106 del 10 agosto 2018 "Riforma dell'attuazione della direttiva (UE) 2016/2102 relativa

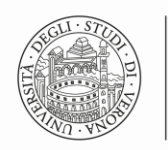

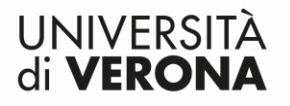

all'accessibilita' dei siti web e delle applicazioni mobili degli enti pubblici. (18G00133) (GU Serie generale n. 211del 11-9-2018).

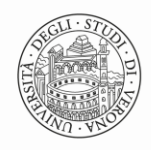

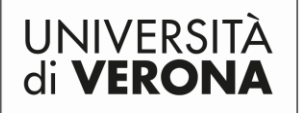

# <span id="page-4-0"></span>**PREMESSA**

Il Decreto Legislativo n° 82 del 7 marzo 2005, Codice dell'Amministrazione Digitale, dispone che "[…]*gli atti formati dalle pubbliche amministrazioni con strumenti informatici, nonché i dati e i documenti informatici detenuti dalle stesse costituiscono informazione primaria ed originale […]*".

Nello specifico al comma 5-bis dell'articolo 23-ter del medesimo decreto, si stabilisce che i documenti amministrativi informatici "[…] *devono essere fruibili indipendentemente dalla condizione di disabilità personale, applicando i criteri di accessibilità definiti dai requisiti tecnici di cui all'articolo 11 della legge 9 gennaio 2004, n. 4*".

Lo scopo di questo documento è pertanto quello di fornire ai redattori di documenti indicazioni sulle metodologie da adottare per la produzione di documenti informatici accessibili, in ottemperanza alle predisposizioni di legge. (DPCM 3 dicembre 2013 (GU Serie Generale n.59 del 12-3-2014 - Suppl. Ordinario n. 20) e del D.lgs 33/2013 ecc DA COMPLETARE).

Ai sensi del comma 6 dell'art. 9 del DL 179/2012, tutte le tipologie di documenti prodotti dalla PA devono essere generati nel rispetto dei principi di uguaglianza e di non discriminazione al fine di consentirne la fruibilità da parte dei cittadini in situazione di disabilità.

Il presente elaborato focalizza l'attenzione soprattutto sulle condizioni di individui che presentano disabilità di tipo visivo, uditivo e motorio.

<span id="page-4-1"></span>Predisposizione un documento informatico accessibili significa:

- utilizzare modalità di redazione del testo finalizzate alla percezione dello stesso attraverso i diversi canali sensoriali;
- rendere semplice l'uso di comandi contenuti nel testo così da facilitare la "navigazione" dell'utente all'interno del documento in oggetto;
- consentire l'interpretazione del contenuto del documento attraverso una vasta gamma di programmi che ne permettono la "lettura" attraverso l'uso dei diversi canali sensoriali.

Per realizzare un documento accessibile è necessario crearlo con un programma di videoscrittura, seguendo le regole di redazione che donano allo stesso i requisiti di accessibilità sin dall'origine.

Le istruzioni contenute nel presente elaborato sono pensate quale strumento che consente di creare un documento accessibile con l'uso dei programmi più diffusi disponibili in Ateneo (Open Office, Unix, Word, E-tool, ecc.)

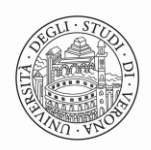

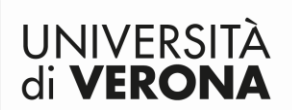

La redazione degli atti secondo le modalità vincolanti di seguito riportate va effettuata facendo uso delle istruzioni messe a disposizione nella barra Menù di ogni programma utilizzato ed il salvataggio del documento stesso deve essere predisposto rigorosamente in formato aperto .pdf/a perché idoneo alla conservazione.

Nel presente documento saranno messi a disposizione degli RPA che curano la redazione e la formazione del testo nel rispetto dei requisiti tecnici che ne determinano l'accessibilità, link utili per approfondire esempi di creazione documenti con diversi programmi in uso in Ateno nonché per l'utilizzo di strumenti di validazione del testo qualora gli stessi non siamo già presenti nel programma utilizzato.

L'obiettivo principale dell'accessibilità è quello di consentire l'accesso ai documenti alle persone che con disabilità che generalmente fanno uso di tecnologie assistive di supporto all'ascolto ed alla lettura del contenuto del documento ad esempio lettori di schermo, ingranditori di schermo, sintesi vocale, tastiere e stampanti braille, sistemi di puntamento ed altro ancora.

Alla base della produzione di documentazione accessibile sta il rispetto di due principi di carattere generale, sui quali innestare poi le singole regole di formattazione degli elementi testuali e grafici del documento:

- fornire al documento una struttura utilizzando strumenti e stili che consentono di riconoscere le differenze fra le diverse parti del documento (ove ve ne siano)
- utilizzare rappresentazioni alternative per gli elementi grafici.
- strutturare la redazione del testo in modo da ottenere informazioni chiare e leggibili rispetto alla loro rilevanza nel contesto del contenuto, selezionabili e raggiungibili anche in modo mirato e selezionabile con l'utilizzo di varie funzionalità.

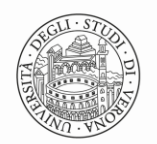

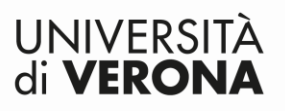

<span id="page-6-0"></span>**Istruzioni per la redazione di documenti accessibili con Programma di videoscrittura WORD.**

<span id="page-6-1"></span>**Paragrafo 1: impostazioni di base per titoli e caratteri**

- SOMMARIO: fornire i documenti complessi di un sommario navigabile inserendo Link di rimando e collegamenti ipertestuali.
- LINGUA: specificare la lingua del documento. Dalla barra menù del programma di scrittura Word:
	- a. Posizionarsi su "Revisione" e scegliere Lingua come indicato dalla figura n. 1
	- b. Da "lingua" cliccare invio e scegliere imposta e scegliere la stessa.

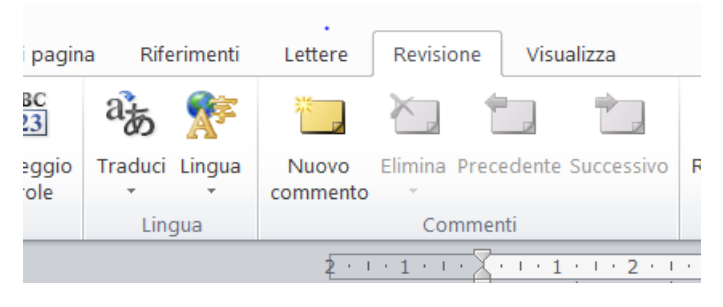

Figura 1: Barra menù del programma di scrittura Word relativo a "Scelta lingua del documento"

- TITOLI: Utilizzare titoli brevi.
- TITOLI PREDEFINITI: Utilizzare l'opzione "Titoli predefiniti" in un ordine logico sulla base dell'importanza che si vuole attribuire delle diverse parti del testo alle quali sono riferiti (capitolo, paragrafi, ecc.) dove il "titolo 4" è secondario rispetto ai "titoli 1-2-3 e titolo"; prima di applicare i titoli predefiniti ricordarsi sempre di scegliere il comando "cancella formattazione".

Dalla barra menù del programma di scrittura word:

a. posizionarsi sull'area titoli predefiniti, come si vede nella figura n. 2 di seguito riportata e scegliere i titoli secondo i criteri indicati nel punto n. 5 (maggiore è l'importanza del titolo maggiore sarà la sua dimensione).

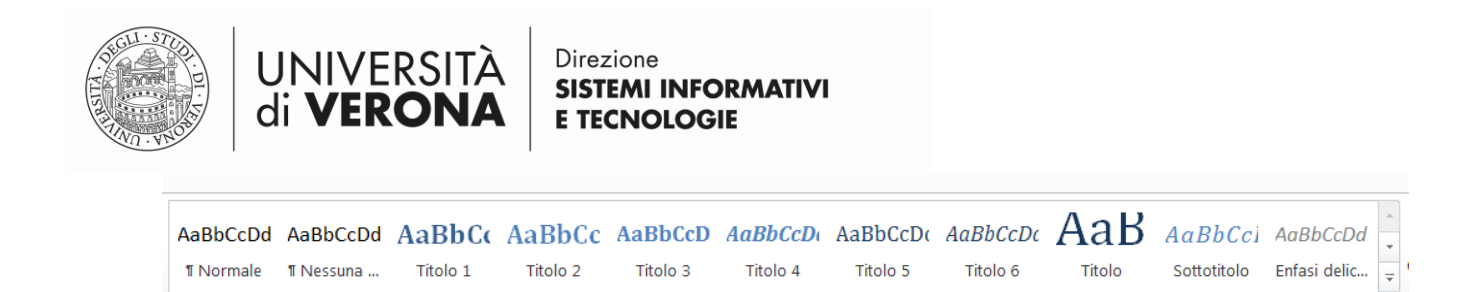

Figura 2: Titoli Predefiniti nel programma di scrittura Word.

 CARATTERE: usare il carattere Verdana (o Arial) stile Normale, dimensione minima 12. (si è verificato che anche con il font 10 Word la funzione "analisi accessibilità del documento" interna Word non o segna come errore) l'analisi.

Dalla barra menù del programma di scrittura word:

1. Posizionarsi sull'area "dimensione carattere/font", come visualizzato nella figura n.3 e scegliere uno di quelli definiti nel punto n. 2 del presente documento.

 $\cdot$  12 Verdana

Figura 3: Area di scelta del font di scrittura del documento, nella barra menù del programma di scrittura Word.

### <span id="page-7-0"></span>**Paragrafo 2: impostazioni del layout del testo**

 INTERLINEA: usare interlinea compresa tra 1,0 e 1,5. Dalla barra menù del programma Word:

a)Posizionarsi sull'area scelta interlinea come indicato dalla figura n. 4.

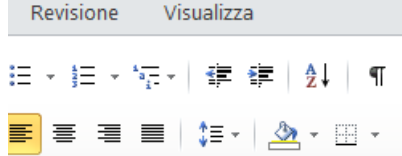

Figura 4: Area di scelta interlinea documento di testo

- b) Cliccare invia sull'immagine  $\frac{1}{k}$  e scegliere interlinea 1,0 oppure 1,5.
- SPAZIATURA PARAGRAFI: al fine di evitare l'uso di paragrafi vuoti creare la "spaziatura paragrafi", per tutto o solo una parte del documento in redazione, con l'utilizzo dal comando "Cambia Stili". Dalla barra menù del programma di scrittura word: a. Posizionarsi su "Cambia Stili"

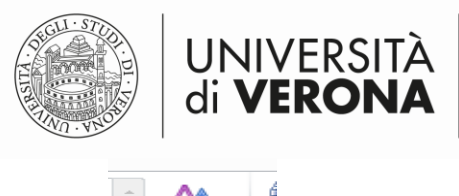

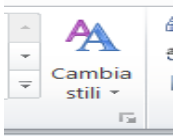

Figura 5:Immagine dell'opzione Cambia Stili dalla barra menù del programma di scrittura Word

- b. Scegliere l'opzione "Spaziatura Paragrafo" ed identificarne una per tutto il testo del documento o parte di esso.
- ALLINEAMENTO TESTO: allineare il testo rigorosamente a sinistra per non creare spazi vuoti, difficilmente leggibili da parte delle tecnologie assitive.

Dalla barra menù del programma Word:

a. Posizionarsi sull'area interessata e scegliere l'icona indicata nella figura n. 6.

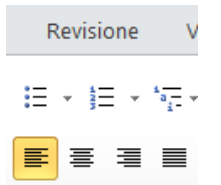

Figura 6: Opzione scelta allineamento testo a sinistra ne programma di scrittura Word.

- TABULAZIONE: creare allineamenti nel testo utilizzando solo la tabulazione e non il tasto tab o la barra spazio, per non creare spazi vuoti difficilmente leggibili da parte delle tecnologie assitive.
- INTERRUZIONE DI PAGINA: per andare ad una pagina nuova usare sempre solo il comando "interruzione di pagina" e non ripetuti "Invio", per evitare spazi vuoti che non sono elementi leggibili dalle tecnologie assistive.

Dalla barra menù del programma di scrittura Word:

1. Posizionarsi su "Inserisci" e scegliere "Interruzione di pagina" come indicato nella figura n. 7.

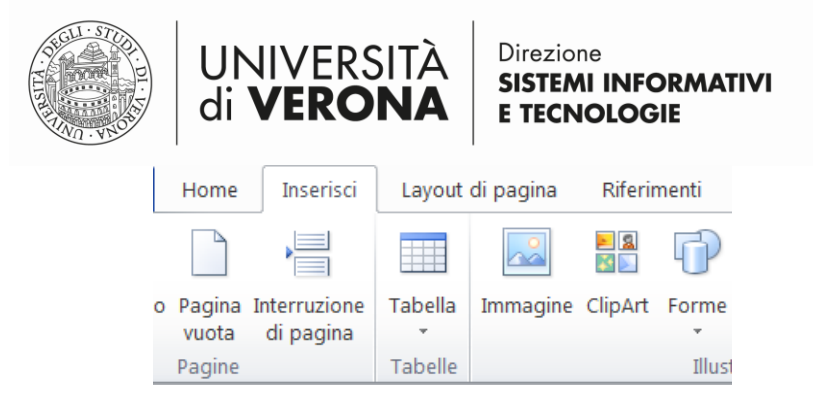

Figura 7: Area di scelta Inserisci interruzione di pagina dal menu del programma Word

## <span id="page-9-0"></span>**Paragrafo 3: simboli, immagini ed elementi non testuali**

- SIMBOLO: per creare la "E maiuscola" ossia "È" (anziché il carattere E maiuscolo seguito dall'apostrofo) in modo che sia leggibile dalle tecnologie assistive, richiede l'uso del comando "Simbolo". Dalla barra menù del programma di scrittura Word:
	- a. Scegliere "inserisci" e poi l'opzione "Simbolo" come indicato nell'immagine n. 8.

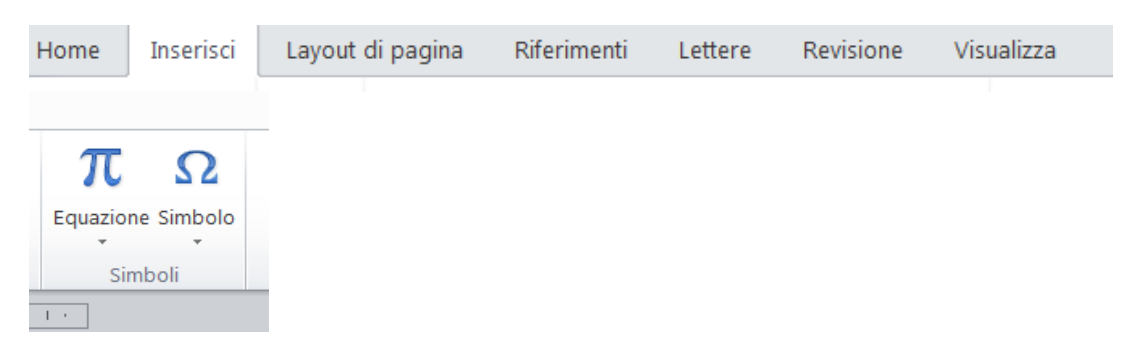

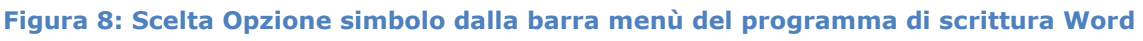

- NUMERI: scrivere i numeri di telefono e di fax a blocchetti: 012 34 567 890 corretto, 01234567890 errato.
- ELENCHI NUMERATI E PUNTATI: usare sempre e solo i punti elenco o gli elenchi numerati già predisposti.

Dalla barra menu del programma di scrittura word:

a) Scegliere "home"

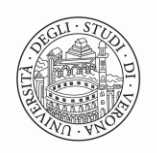

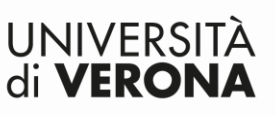

b) Scegliere "Elenco puntato, numerato o con lettere eccetera" nell'area corrispondente all'immagine riprodotta nella figura n. 9

$$
i\equiv \ \ast\ \ \dagger\equiv\ \ \ast\ \ \frac{\ast_{\overline{a_1}}}{\ast_{\overline{a_2}}}\ \ ,
$$

e qui evidenziata

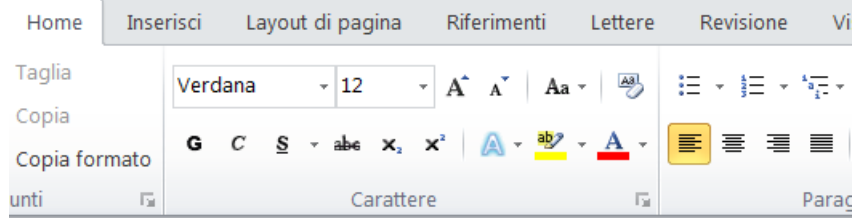

Figura 9: Scelta dell'opzione Elenchi Puntati /numerati ecc. dalla barra menù del programma di scrittura Word.

- TESTO ALTERNATIVO E DIDASCALIA: inserire sempre un "Testo descrittivo Alternativo" per ogni elemento non di testo inserito nel documento (grafico, immagine, oggetti ed altro) che non sia espresso in forma alfabetica ed inserire la relativa Didascalia. Questa opzione rende comprensibile l'immagine alle tecnologie assistive e richiede lo svolgimento di tutte le operazioni di seguito descritte. Dalla Barra menù del programma di scrittura Word:
	- a)Sul documento in oggetto inserire l'immagine desiderata, posizionarsi nell'immagine stessa ed usando il tasto destro del mouse procedere con le seguenti operazioni:
		- Premere il tasto destro del mouse, scegliere l'opzione "FORMATO IMMAGINE" e a seguire "TESTO ALTERNATIVO" compilando i campi relativi alle voci titolo e descrizione dell'immagine come si vede nella figura n. 10:

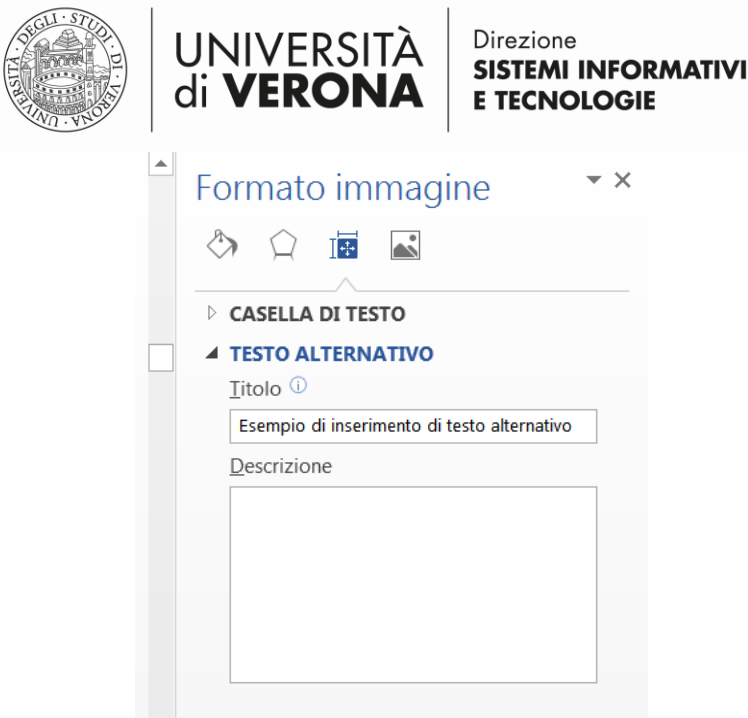

**Figura 10: Scelta opzione Testo alternativo per immagini nel programma di scrittura Word.**

 Premere il tasto destro del mouse e scegliere l'opzione "DIDASCALIA" completandone i campi relativi a "figura" e

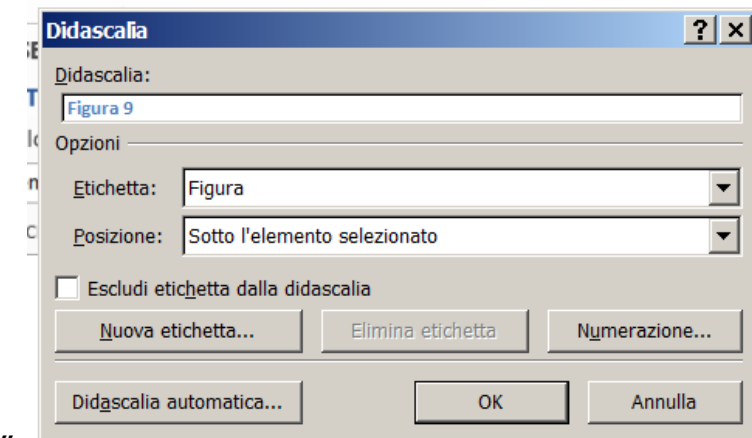

"posizione":

Figura 11: Compilazione campi dell'opzione didascalia di un immagine

- Premere il tasto destro del mouse e scegliere l'opzione "TESTO A CAPO" e successivamente "IN LINEA CON IL TESTO" (letteralmente significa: immagine in linea con il testo ossia allineata a sinistra).
- TABELLE: usare le tabelle solo nella forma predefinita creandole nella modalità più semplice.

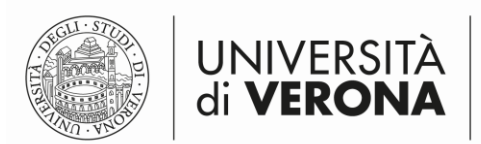

Dalla Barra menù del programma di scrittura Word:

a) Scegliere "Inserisci" ed a seguire "Tabella" e comporre la tabella attenendosi alle relative istruzioni:

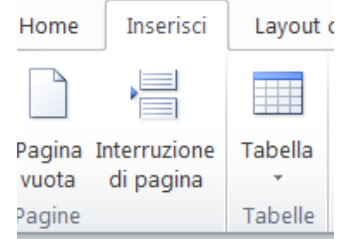

Figura 12: Scelta Opzione inserisci Tabella della barra menù del programma di scrittura Word.

- b) Attivata la scelta procedere con la composizione della tabella: scegliere numero di righe e colonne, indicare una riga o più righe di intestazione, non unire le celle, non lasciare celle vuote o scrivere al loro interno chiara l'istruzione "Cella vuota".
- FORMATTAZIONE COLONNE: in caso di testo scritto su colonne usare lo strumento di "Formattazione in Colonne" perché questo consentirà alla Screen Reader di leggere correttamente il testo fino alla fine della prima colonna per poi procedere alla successiva. Esempio:

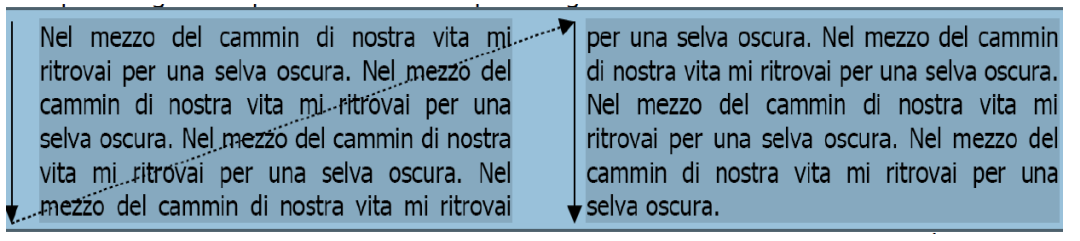

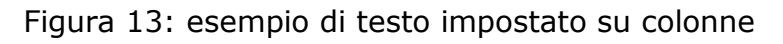

Dalla Barra menù del programma di scrittura Word:

a) Selezionare dal menu di Word "Layout di pagina " e di seguito cliccare su "Colonne" e scegliere il numero desiderato, come visualizzato nella figure n. 14 e n. 15.

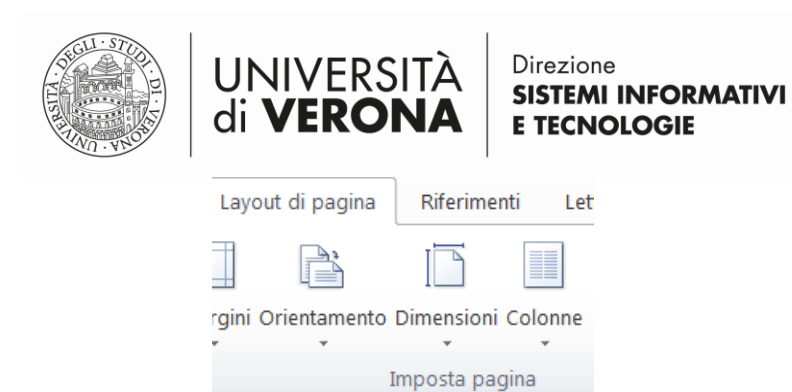

Figura 14: Opzione scelta "Layout di pagina" nel programma di scrittura Word

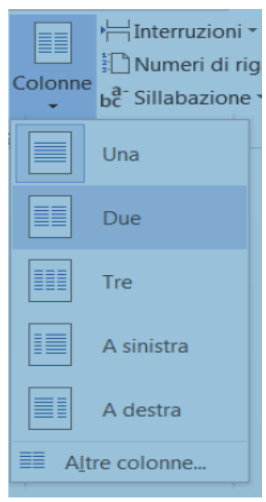

Figura 15: Scelta opzione impostazione "Colonne" dal menu del programma di scrittura Word

 COLLEGAMENTO IPERTESTUALE: usare tale comando per la navigazione all'interno ed all'esterno del documento.

Dalla Barra menù del programma di scrittura Word:

a) Scegliere l'opzione "Collegamento Ipertestuale" e seguire le istruzioni

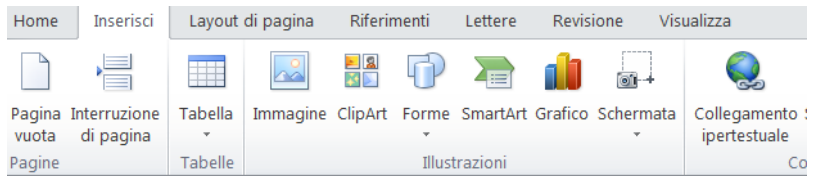

Figura 16: Scelta dell'opzione "Collegamento ipertestuale" nel programma di scrittura Word

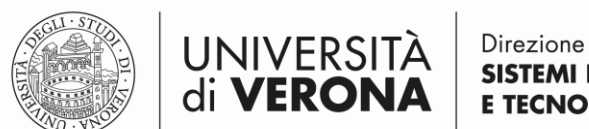

**SISTEMI INFORMATIVI E TECNOLOGIE** 

b)Seguire le istruzioni come mostra la figura n. 16 e compilare i campi "Inserisci nel documento" e "Testo da Visualizzare"

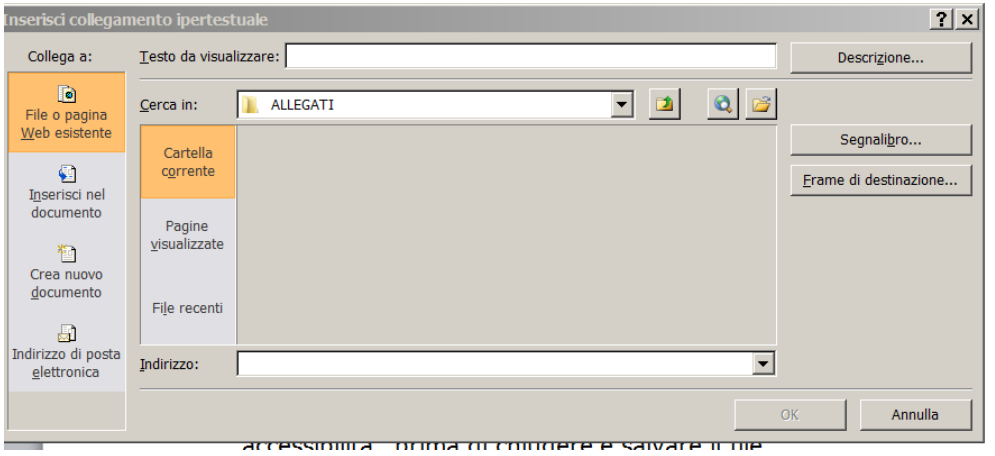

Figura 17: Scelta dell'opzione "Collegamento Ipertestuale" dalla barra menù del programma di scrittura Word

 Se il programma lo consente utilizzare la funzione "Verifica di accessibilità" prima di chiudere e salvare il file, utilizzando tale funzione come segue.

Dalla Barra menù del programma di scrittura Word:

a) Scegliere l'opzione "FILE", "INFORMAZIONI", "CONTROLLA DOCUMENTO (o verifica documento)", "VERIFICA ACCESSIBILITA'"

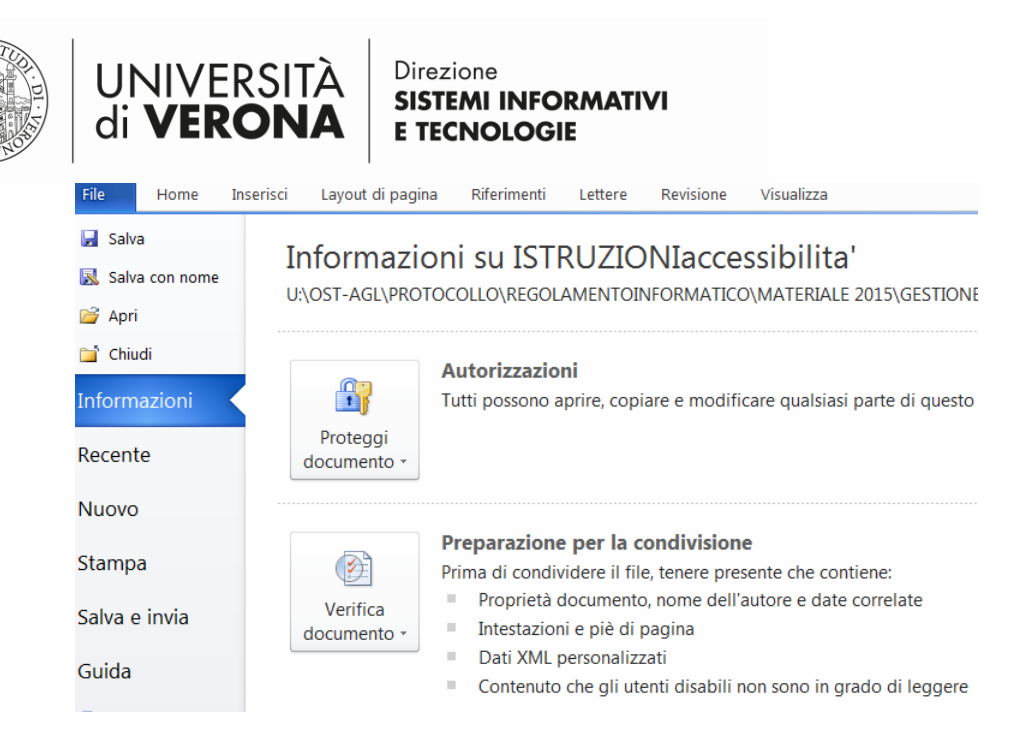

Figura 18: Scelta dell'opzione "File" e "Verifica documento" nella barra menu del programma di visdeoscrittura Word

- b) Da "CONTROLLA documento" scegliere "Verifica Accessibilità" e seguire le istruzioni.
- NOME DEL FILE: il nome del file non deve contenere spazi, utilizzare solo i seguenti caratteri a-z, A-Z, 0-9, (underscore) ma non caratteri speciali quali / \% | '".
- INSERIMENTO PROPRIETÀ AVANZATE DEL DOCUMENTO: vanno completate le informazioni relative a "Titolo del documento", che è un metadato indispensabile per l'accessibilità:
	- a. Dal menu File selezionare "Informazioni" e selezionare "Proprietà'"  $\rightarrow$  Proprietà avanzate"

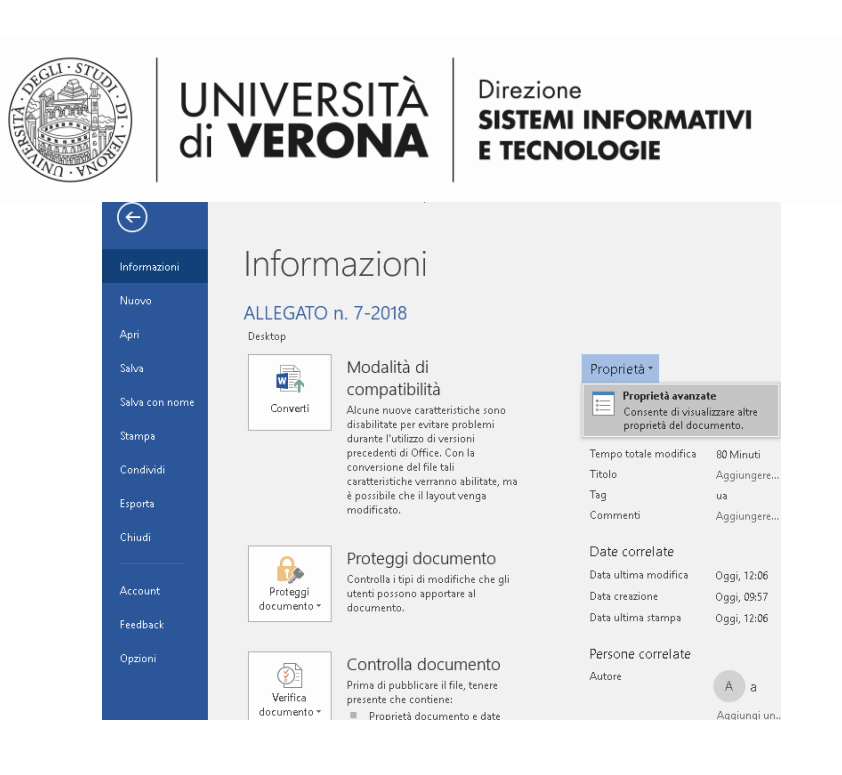

b. Una volta entrati in Proprietà Avanzate, Riepilogo, compilare il campo TITOLO:

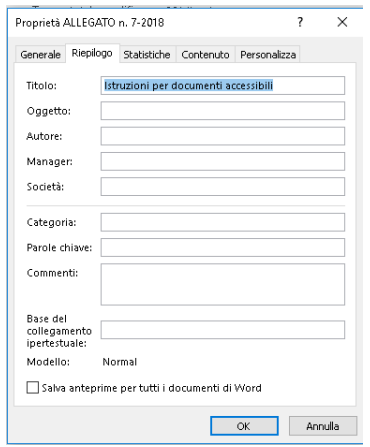

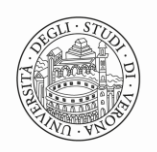

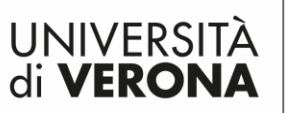

- SALVATAGGIO DEL DOCUMENTO: per salvare il documento accessibile in formato aperto .pdf/A scegliere file- salva con nome .pdf – opzioni:
	- **a.** conforme a ISO 19005-1 (PDF/A)
	- **b.** Crea segnalibri utilizzando: Intestazioni

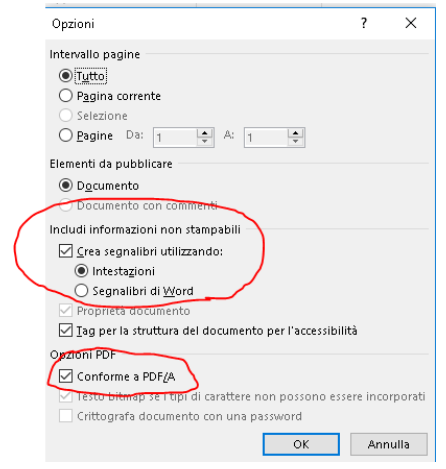

 Per il controllo dell'accessibilità del documento in .pdf si può usare il seguente link allo strumento PDF Checker che permette di verificare l'accessibilità di un documento formato .PDF:

<http://checkers.eiii.eu/en/pdfcheck/>

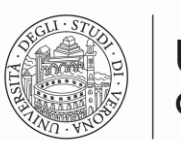

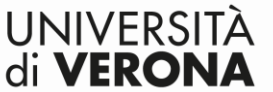

#### <span id="page-18-0"></span>**Paragrafo 4: sintesi dei divieti nel documento accessibile** Cosa non fare:

- 1. non inserire mai più di uno spazio fra parola e parola;
- 2. non inserire lo **spazio** DOPO l'apostrofo (potrebbe determinare un'andata a capo scorretta);
- 3. non inserire lo **spazio** PRIMA di un segno di punteggiatura (anche in questo caso potrebbe determinare un'andata a capo scorretta);
- 4. non inserire lo **spazio** DOPO l'apostrofo;
- 5. non inserire lo **spazio** PRIMA di un segno di punteggiatura;
- 6. non inserire mai **spazi** fra parola e segno d'interpunzione;
- 7. non si separa mai l'apostrofo con uno **spazio** dalla parola che segue:
- 8. non creare allineamenti mediante la **barra spaziatrice** o tasto "tab", (bisogna invece stabilire un punto di tabulazione o allineamento cliccando sul righello orizzontale);
- 9. non creare paragrafi vuoti, ovvero premere ripetutamente il tasto "Invio" per creare **spaziature verticali**, in questo caso è necessario ricorrere al Formato Paragrafo e Spaziatura dopo il paragrafo;
- 10. non inserire **immagini** troppo pesanti e poi ridimensionarle solo visivamente: si ridurrà l'**immagine** PRIMA dell'inserimento, la si salverà con nome diverso e poi la si inserirà nella pagina;
- 11. non scrivere i **nomi dei giorni** della settimana o dei mesi con l'iniziale maiuscola:
- 12. esempio errato 7 Aprile, esempio corretto 7 aprile);
- 13.le date si scrivono per esteso per esempio, non va "05.03.2012″, bensì "5 marzo 2012″;
- 14. Il primo giorno del mese, in italiano, è sempre un numero ordinale, è quindi sbagliato scrivere "01.09.2012″, si scriverà invece "1° settembre 2012″;
- 15. non scrivere i **numeri romani** seguiti dall'apice;
- 16. esempio errato III°, esempio corretto III;
- 17.i numeri romani I, II, III, IV, V ecc. non prendono l'esponente, perché hanno già in sé il significato ordinale;
- 18. non inserire **testi in movimento** o elementi con effetti di sfarfallio o intermittenti;
- 19.le **sigle** e gli **acronimi** vanno scritti senza punti intermedi, ad

Esempio:

- $\bullet$  MIUR (e non M.I.U.R.);
- CCNL (e non C.C.N.L.);
- $\bullet$  DLGS (e non D.L.);
- DPCM (e non D.P.C.M.)
- San Sisto, San Biagio, San Savino, vogliono il "San" per esteso,

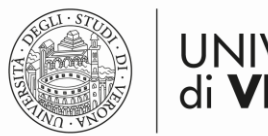

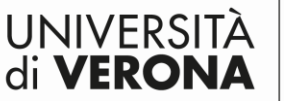

 Email si scrive con l'iniziale maiuscola, e non "email" o "e-mail" o "E-mail" o "mail".

## <span id="page-19-0"></span>**Paragrafo 5: esempi**

Di seguito si riportano alcuni esempi di documenti o parti di essi (compreso il logo di Ateno compreso), prodotti con il programma Word già secondo i criteri di accessibilità.

- 1. Tabella
- 2. Immagine
- 3. Lettera standard
- 4. Logo di Ateneo + denominazione Area/uffici
- 5. Delibera

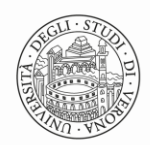

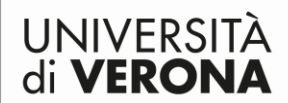

#### <span id="page-20-0"></span>**Esempio n.1 Tabella**

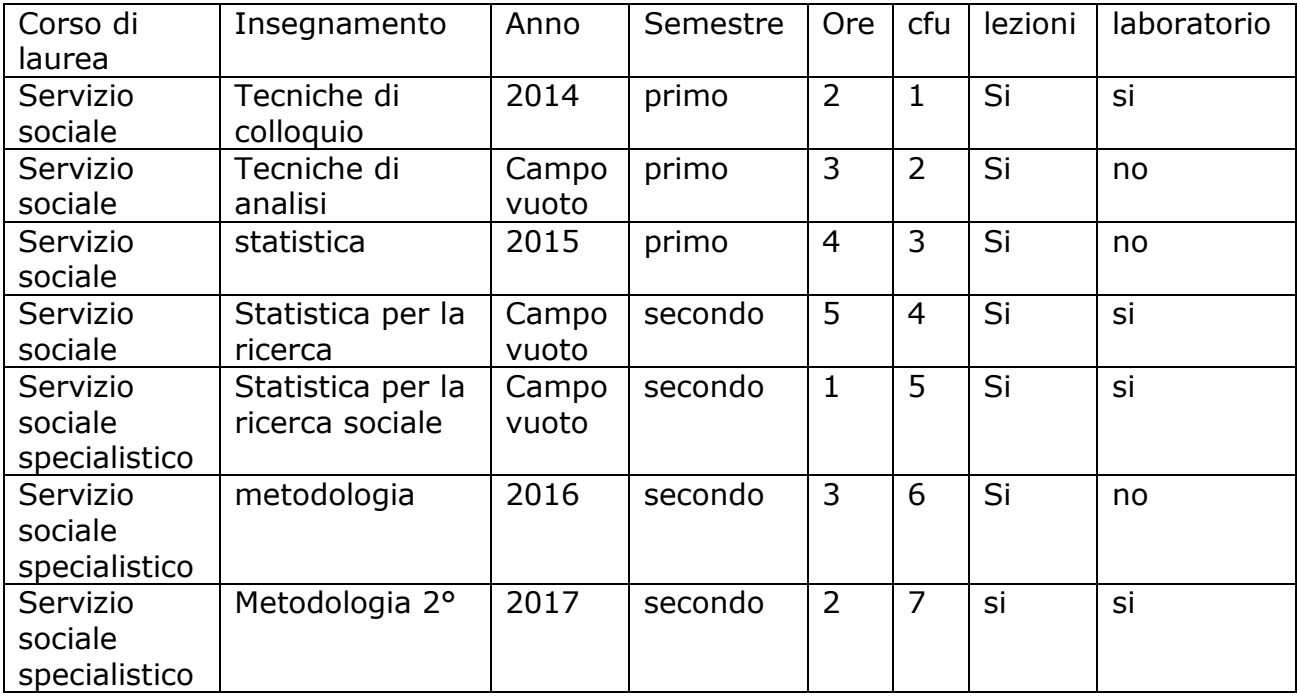

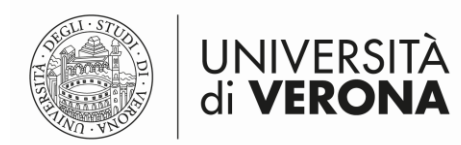

#### <span id="page-21-0"></span>**Esempio n.2 Immagine**

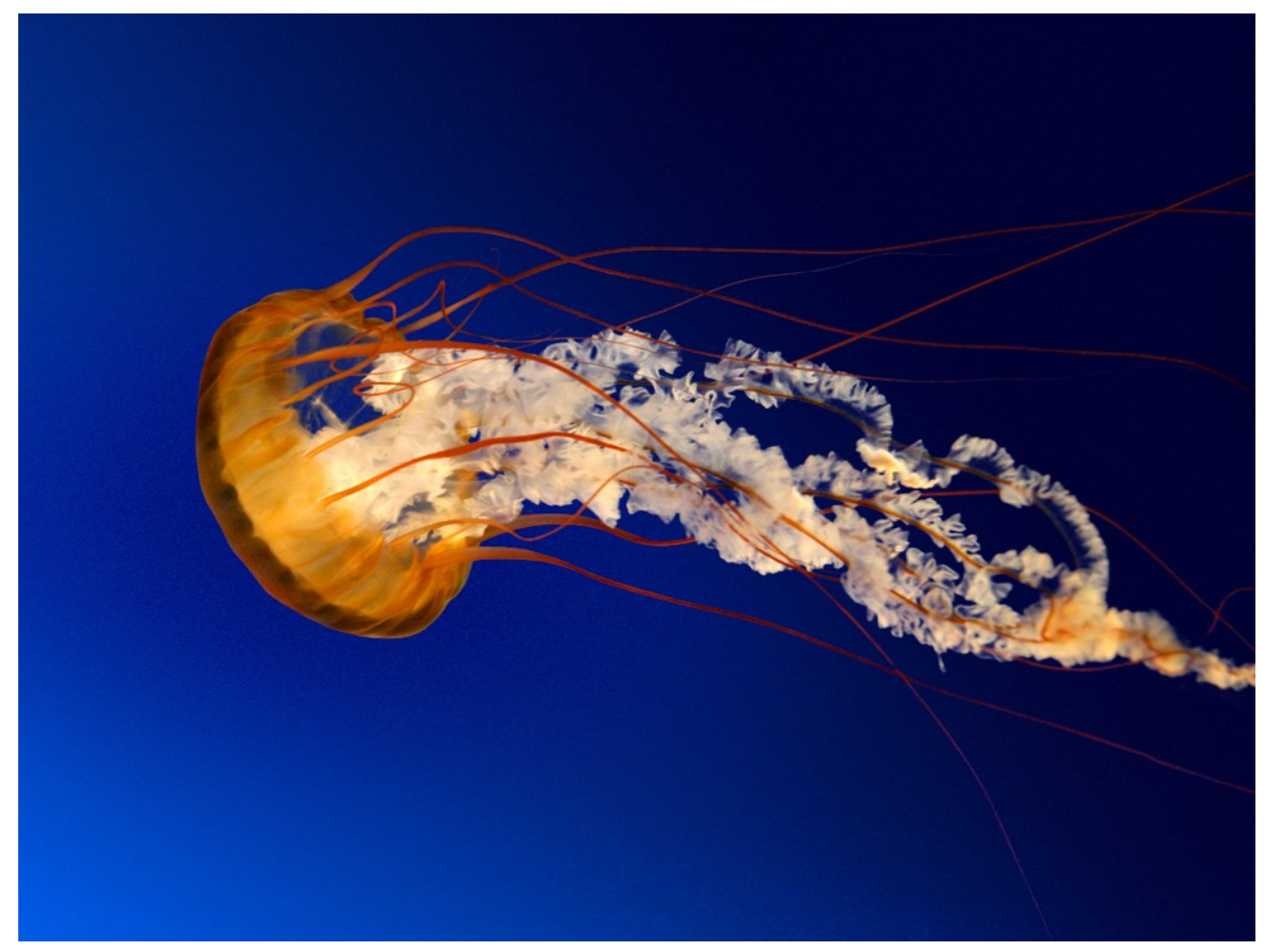

### Figura 19: Medusa gialla

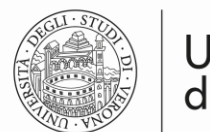

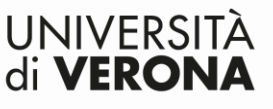

<span id="page-22-0"></span>**Esempio n.3 Lettera**

Prot. n.

Al Richiedente

Verona,

Preg.mo XXXXXX Via XXXXXX XX CAP Città (Prov.) Invio telematico Nome.cognome@mail.com

All'Ufficio Competente

Preg.mo Dott. XXXXXX Direzione XXXX **SEDE** 

OGGETTO**:** Accoglimento della richiesta di accesso ai documenti amministrativi (ai sensi della L. 241/90 e s.m.i. e del D.P.R. 184/2006).

In relazione alla richiesta di accesso ai documenti amministrativi avanzata dalla SV, questa Amministrazione accoglie la richiesta stessa.

Per esercitare il diritto di accesso la S.V. potrà rivolgersi all'Ufficio competente, previo appuntamento concordato telefonicamente con il Responsabile del procedimento amministrativo:

Responsabile:

Dott. XXXXX - Via San Francesco 22 – 37129 Verona telefono 045 80 XXXX (Dott. XXX XXXXX)

La S.V. potrà prendere appunti, estrarre copia o trascrivere tutto o in parte il contenuto dei documenti visionati, con l'espresso divieto penalmente perseguibile di alterarne in qualsiasi modo la natura ovvero di asportarli dal luogo in cui gli stessi si trovano.

Non è consentito diffondere o utilizzare le informazioni ottenute a fini commerciali.

Distinti saluti.

IL RESPONSABILE DELL'AREA (Dott. XXXXXX)

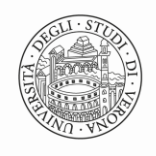

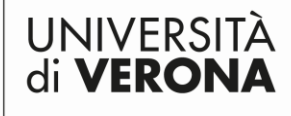

#### <span id="page-23-0"></span>**Esempio n. 4: Logo di Ateneo**

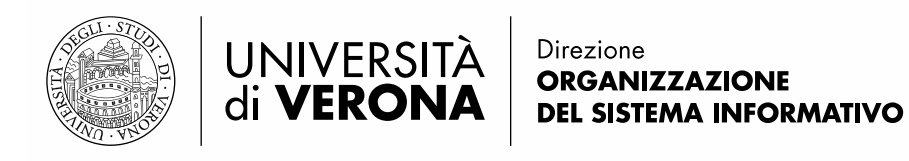

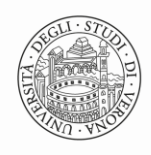

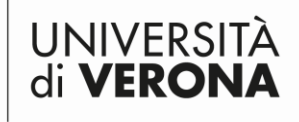

<span id="page-24-0"></span>**Esempio n. 5: delibera corretta rispetto alle istruzioni di accessibilità.**

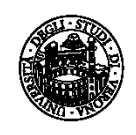

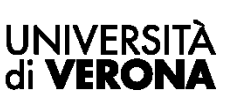

tipologia di riunione e data (Arial regular, corpo 10)

*1° punto OdG: (Arial corsivo, corpo 10)* **Titolo: concessione del patrocinio all'evento Run 2016**

Note stilistiche:

- lasciare uno spazio libero dopo il logo di 3 interlinee, corpo 10;
- **- inserire il titolo in Arial grassetto, corpo 10;**
- inserire il testo in Arial normale, corpo 10;
- margini: superiore e inferiore 2 cm; sinistro e destro 2,5 cm.